#### **Anleitung Bewerbung Bachelor Philosophy & Economics über CampusOnline**

**1. Rufen Sie das Bewerbungportal CampusOnline auf:**  <https://campusonline.uni-bayreuth.de/ubto/webnav.ini>

#### **2. Erstellen Sie sich ein Konto:**

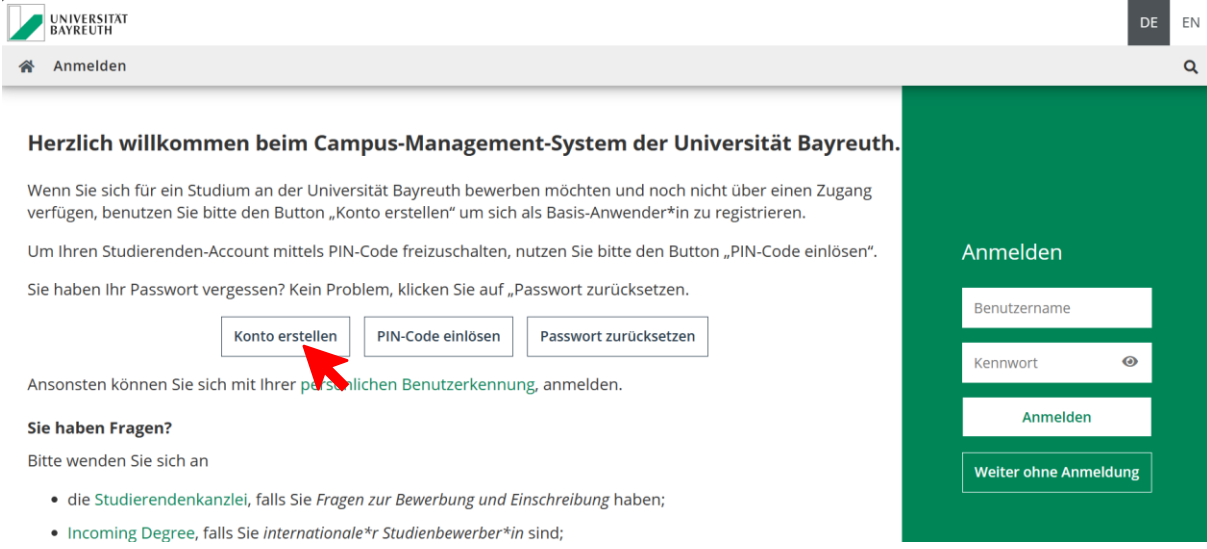

**3. Füllen Sie für die Registrierung notwendige Daten aus, bestätigen diese und schicken sie ab:**

#### CAMPUSonline

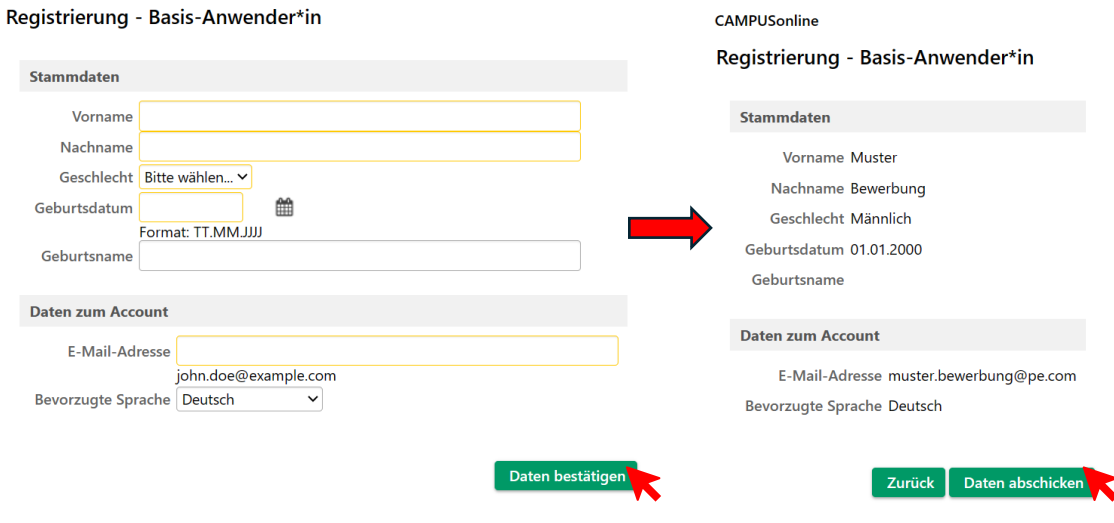

**4. Nach dem Abschicken erhalten Sie eine E-Mail zur Aktivierung Ihres CampusOnline-Zugangs. Bitte rufen Sie diese E-Mail auf und nutzen Sie den Link zur Aktivierung.** 

**5. Nachdem Sie Ihre Mailadresse bestätigt haben, gelangen Sie zur Festlegung** 

**Ihres Passwortes:** Registrierung - Basis-Anwender\*in Please note: If you expected an English page at this point, please restart your browser, open https://campusonline.uni-bayreuth.de, and switch to English in the upper right corner. Then open a new tab, while the insert the activation link from your email in the new tab. Sorry for the inconvenience. Vielen Dank, Ihre E-Mail-Adresse : wurde im System bestätigt. In den nächsten Schritten erhalten Sie Ihren persönlichen Systemzugang in CAMPUSonline, bitte klicken nun auf "Weiter". CAMPUSonline Account - Reaktivierung cic\_Anwonde Benutzername ifixwgey Kennwort-Bestätigung Bitte wählen Sie das Kennwort nach folgenden Kriterien: · Erforderlich orderlich<br>∣∘ min. 10, max. 40 Zeichen<br>∣∘ Buchstaben <mark>nur in Kleinschreibung</mark> ∍ mindestens 3 Buchstaben<br>∍ mindestens 1 Ziffer ' minioestens 1 Zuier<br>' mindestens 1 Sonderzeichen (also ohne die Ziffern und Buchstaben) aus !#\$%&()\*+,-,/;;<=>?@[\]^\_{]}~<br>' darf nicht Ihren Vornamen, Familiennamen, Benutzernamen oder Ihr Geburtsdatum enthalten • Empfehlungen<br>- «Juch Teile von Vor- oder Familiennamen sollten nicht verwendet werden.<br>- Generell sollten Sie keine Teile von Wörtern verwenden (mehr als drei Buchstaben), die in (deutschen oder englischen) Wörterbücher Das Passwort das Sie wählen muss sich nicht von früheren Passwörtern unterscheiden.<br>Bitte wählen Sie daher ein sicheres Passwort und teilen Sie dies niemandem mit. Um Missbrauch frühzeitig erkennen zu können, werden Ihnen Abbrechen

**6. Nach der Auswahl ihres Passwortes klicken Sie im darauffolgendem Fenster auf "weiter", so dass Sie zur CampusOnline-Startseite gelangen:**

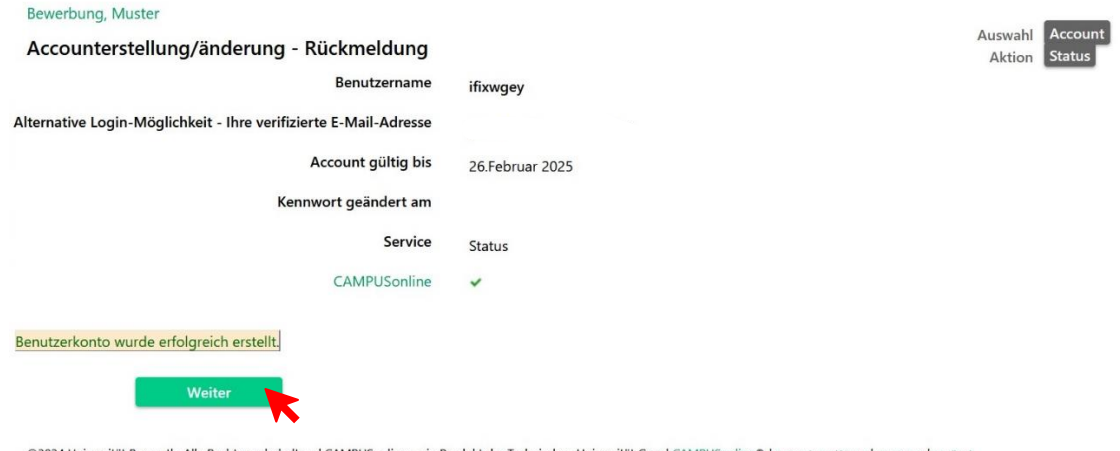

@2024 Universität Bayreuth. Alle Rechte vorbehalten. | CAMPUSonline - ein Produkt der Technischen Universität Graz | CAMPUSonline® | Datenschutzerklärung | Impressum | Feedback

**7.** Auf der CampusOnline-Startseite wählen Sie nun die Option "Meine **Bewerbungen" für eine Bewerbung bei P&E:**

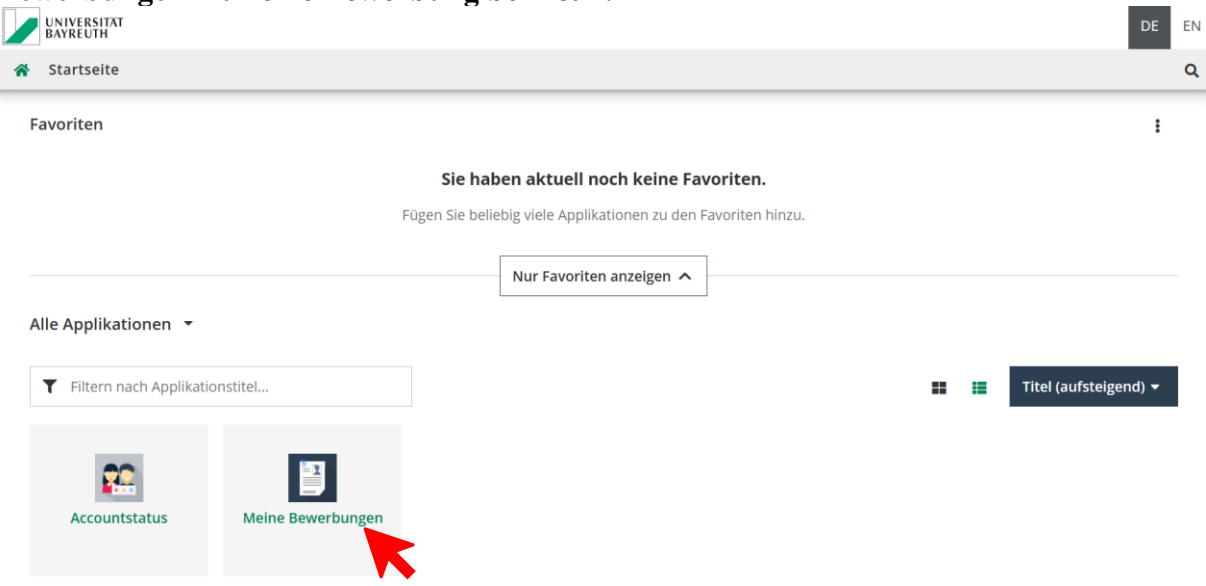

### **8. In dem Online-Portal können Sie nun Ihre Bewerbung beginnen.**

÷

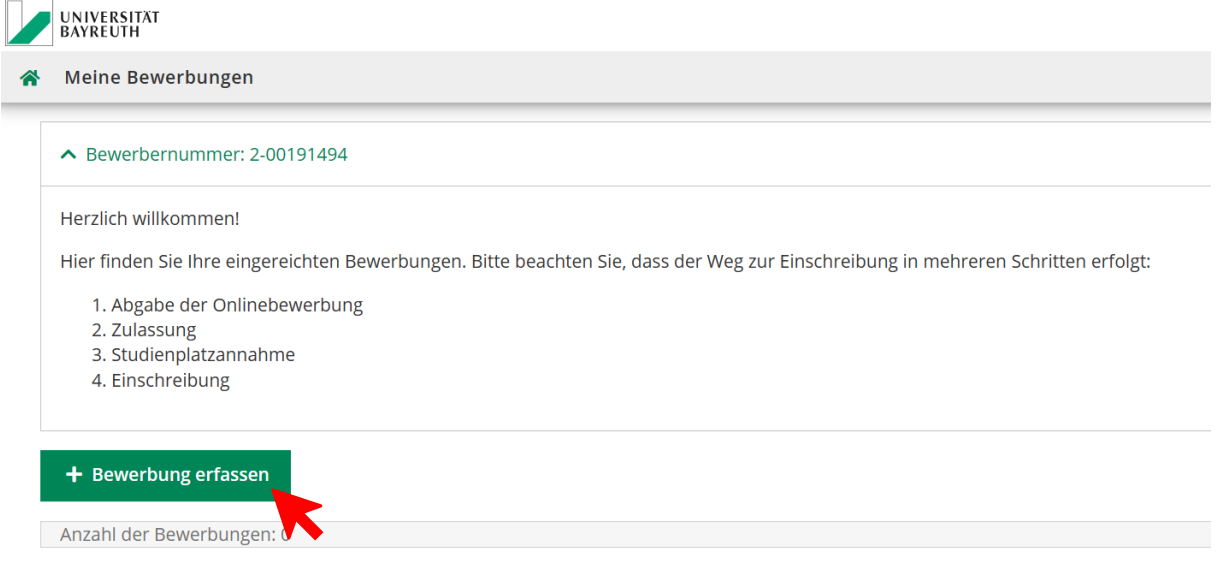

#### **Wählen Sie hierfür das nächste Wintersemester als Studienbeginn aus:**

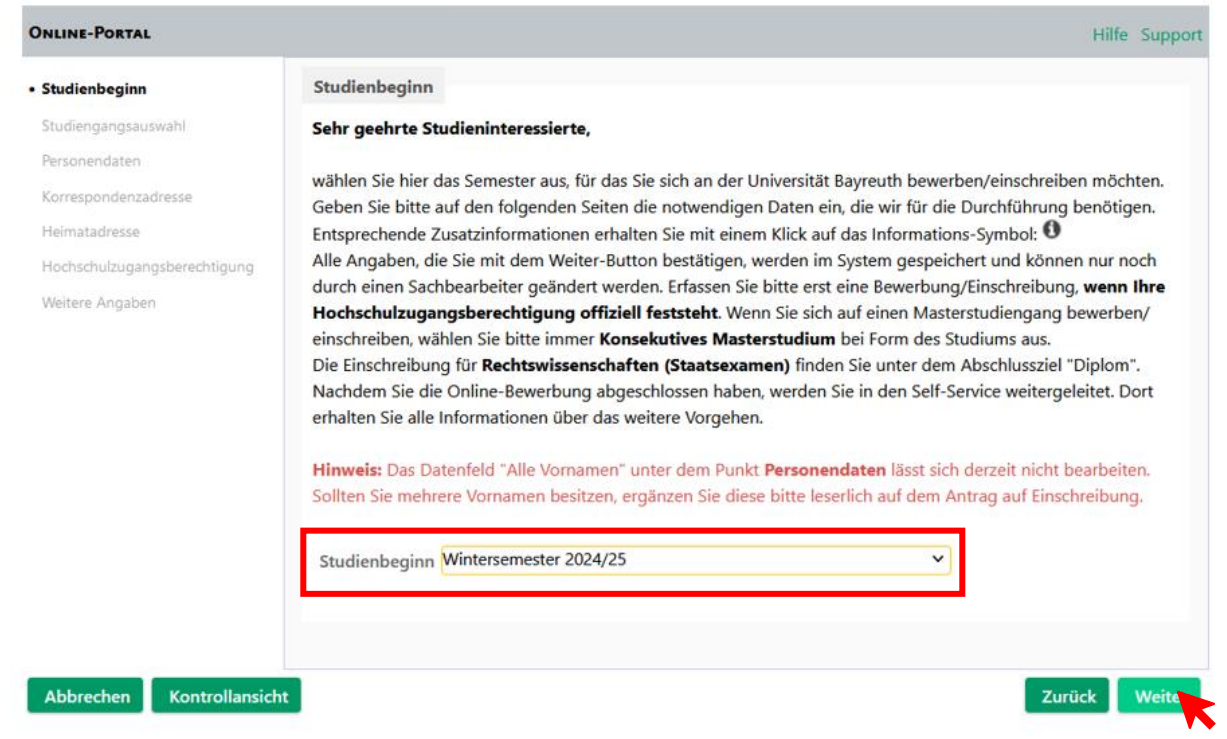

## **Daraufhin wählen Sie den Studiengang Philosophy & Economics und füllen die restlichen Optionen Ihrer Person entsprechend aus:**

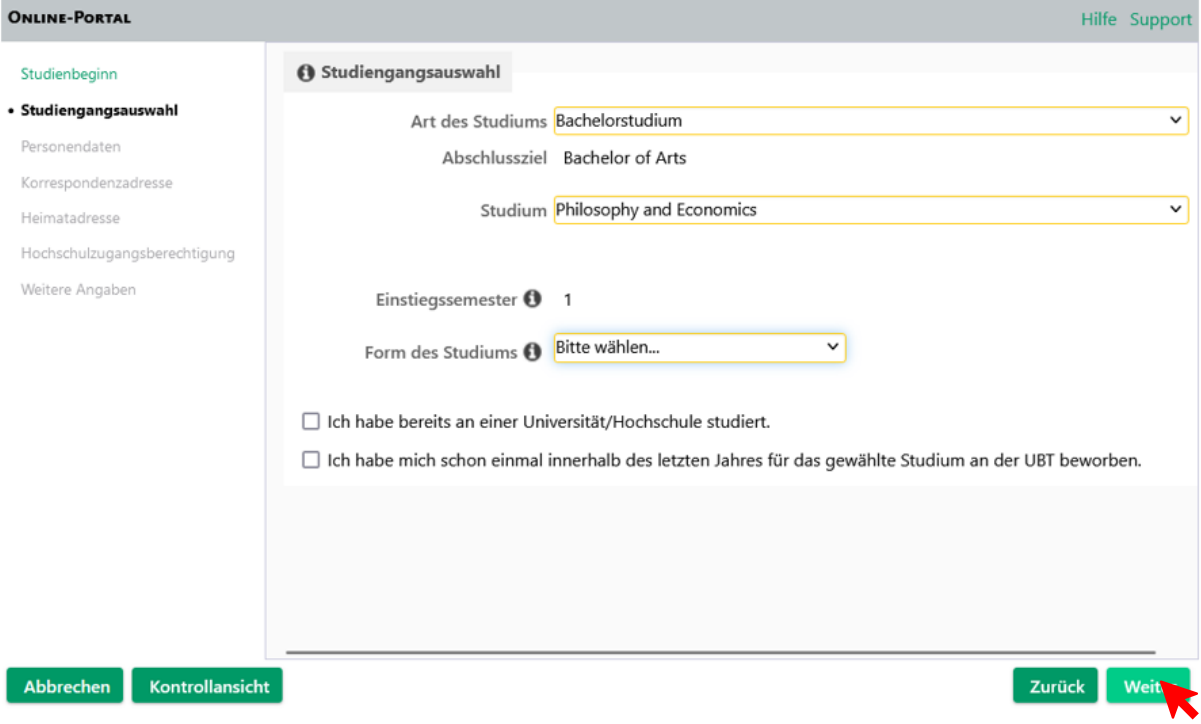

### **Füllen Sie anschließend auch die Abschnitte Personendaten, Korrespondenzadresse, Heimatadresse, Hochschulzugangsberechtigung sowie weitere Angaben aus und laden Sie einen tabellarischen Lebenslauf hoch.**

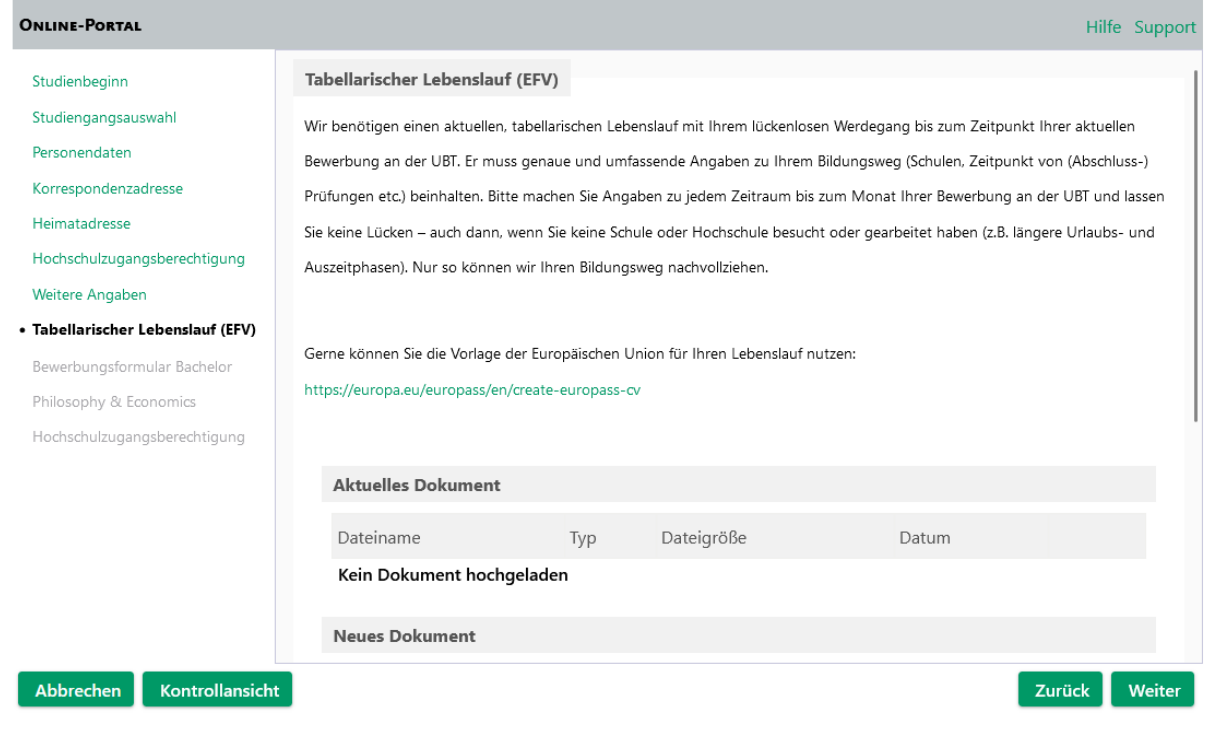

# **Laden Sie im nächsten Abschnitt das P&E-Bewerbungsformular herunter, füllen es aus und laden es als Exel-Datei auf der gleichen Seite wieder hoch:**

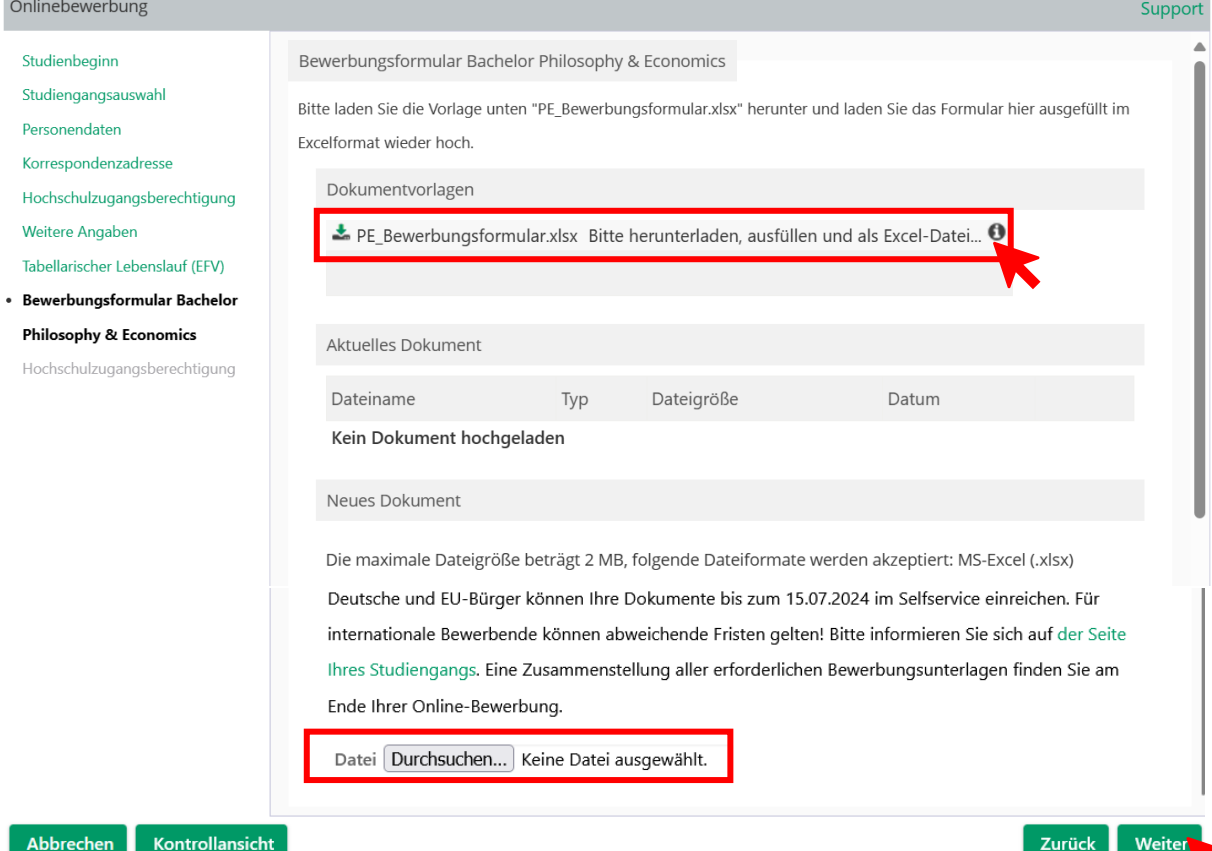

### **Laden Sie im nächsten Abschnitt Ihre Hochschulzugangsberechtigung hoch:**

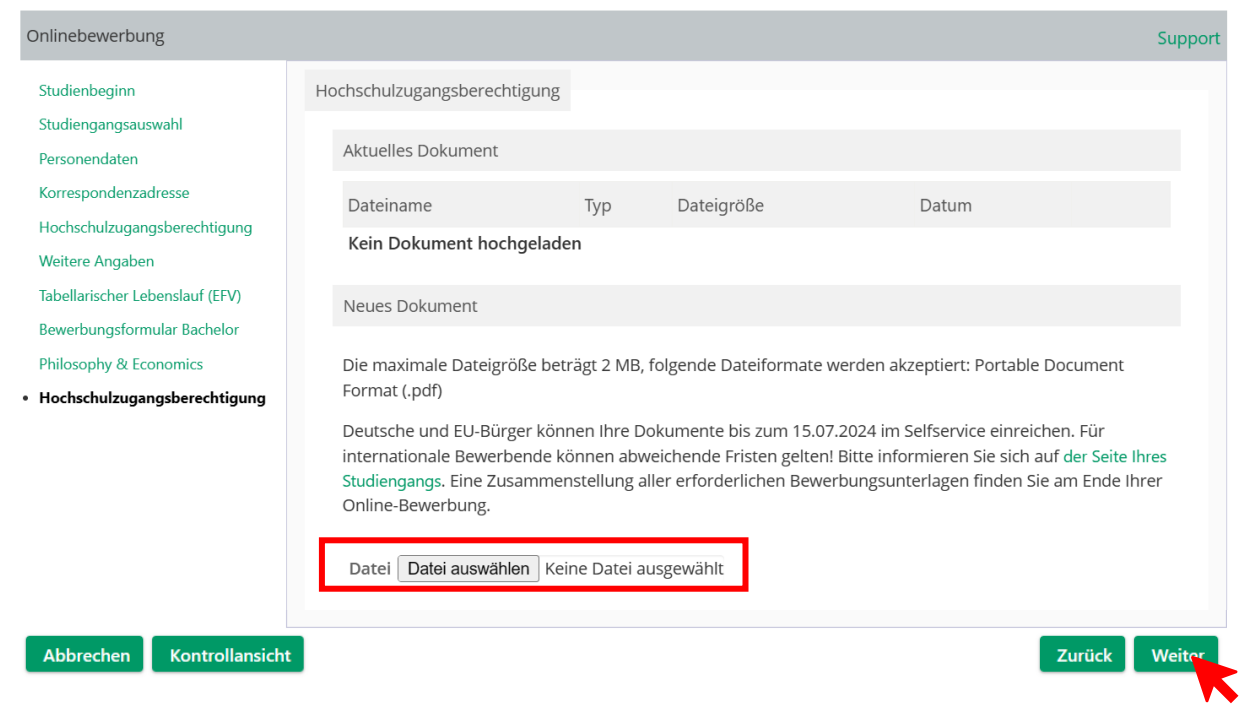

**Durch das Klicken von "Weiter" gelangen Sie zur Zusammenfassung Ihres Antrages. Kontrollieren Sie die Informationen und senden Sie den Antrag anschließend ab.**

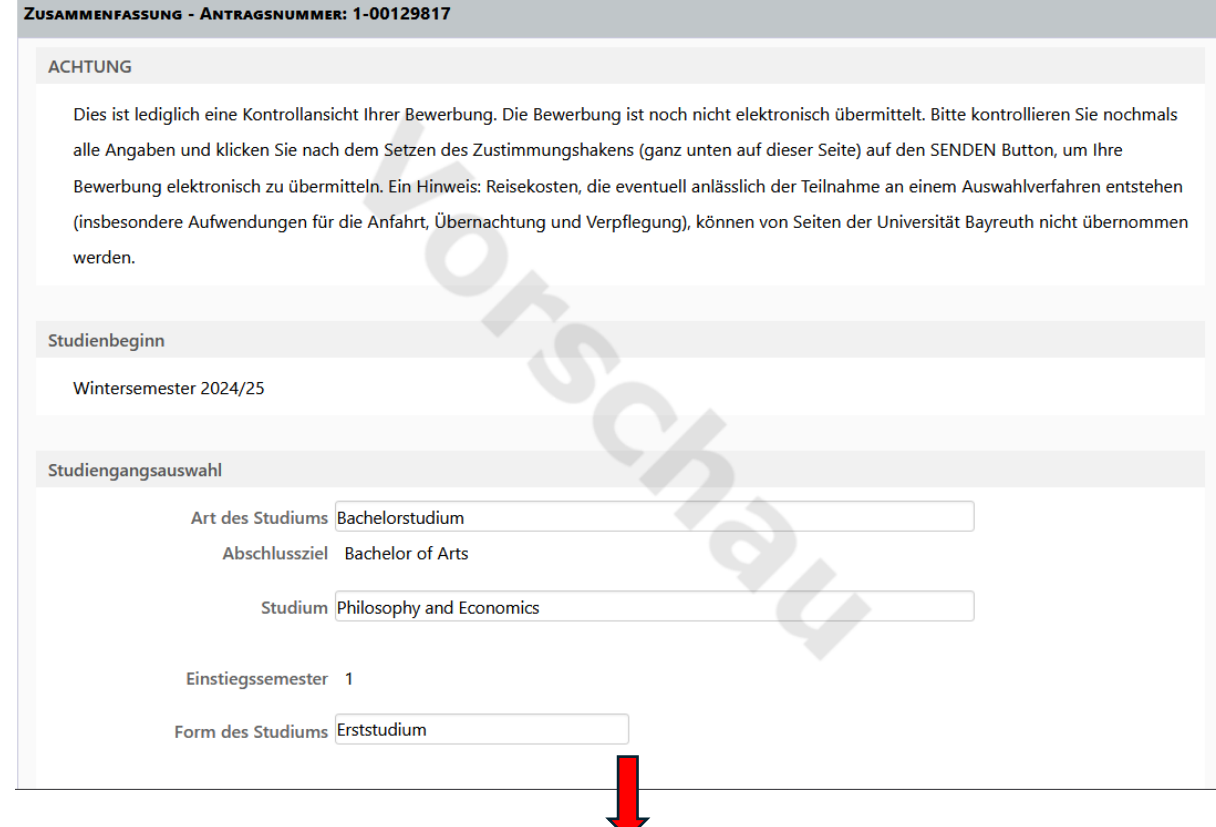

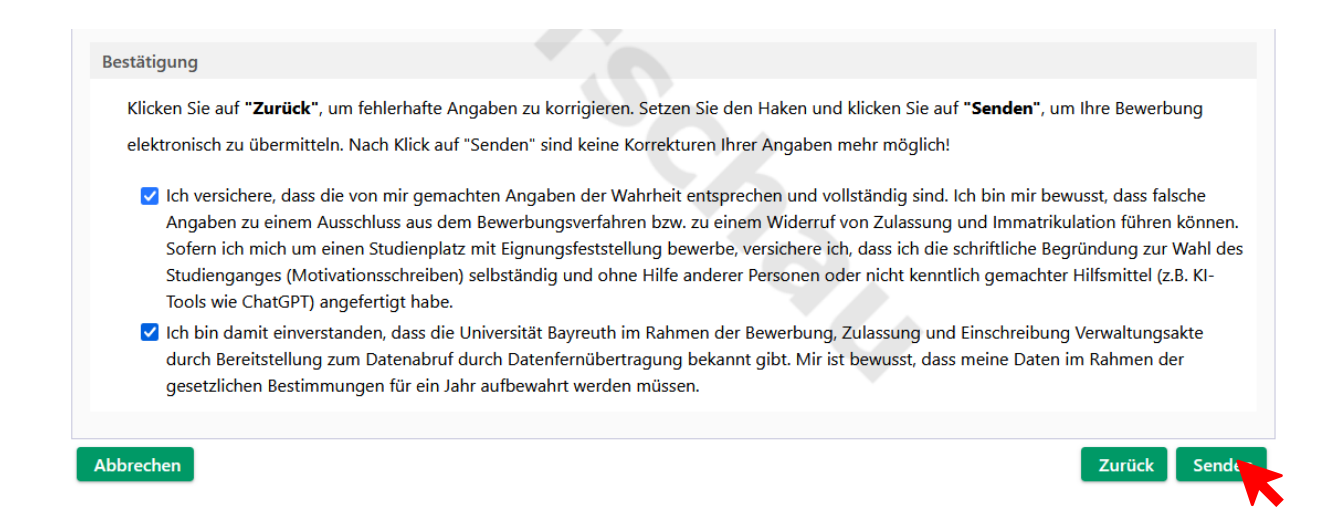

**Mit dem Absenden des Antrages, haben Sie Ihre Bewerbungsunterlagen eingereicht.** 

**Für das halbstündige Auswahlgespräch werden Sie nach dem Absenden Ihrer Bewerbungsunterlagen separat per E-Mail kontaktiert.** 

**Viel Erfolg bei Ihrer Bewerbung!**